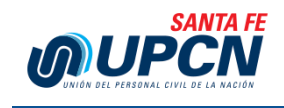

## **INSTRUCTIVO PARA ACCEDER A** RECIBOS DE SUELDO

## **1 - Ingresar al sitio web** de la provincia <http://www.santafe.gov.ar/>

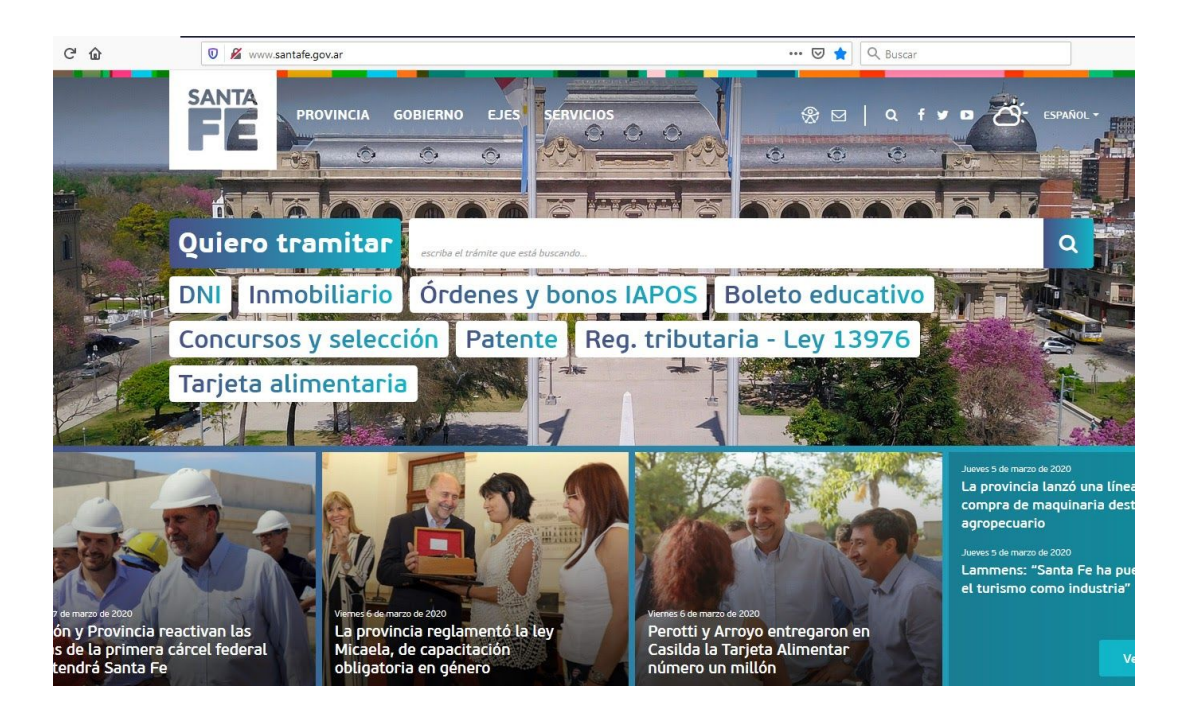

## **2 -** En el menú ir a **Servicios \ Intranet**

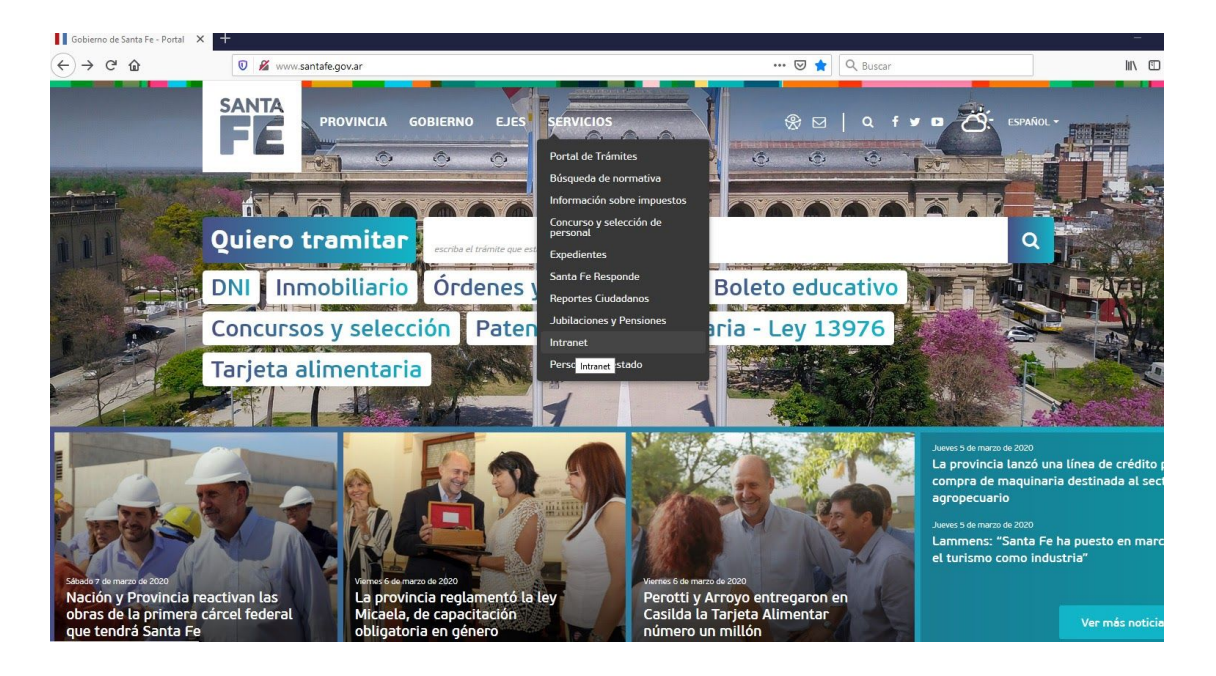

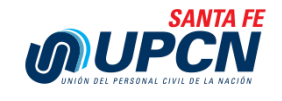

**3 -** Aparecerá una pantalla como la siguiente, donde se deberá ingresar el **Usuario , Email o UIP y la contraseña** y luego pulsar en **Iniciar sesión**

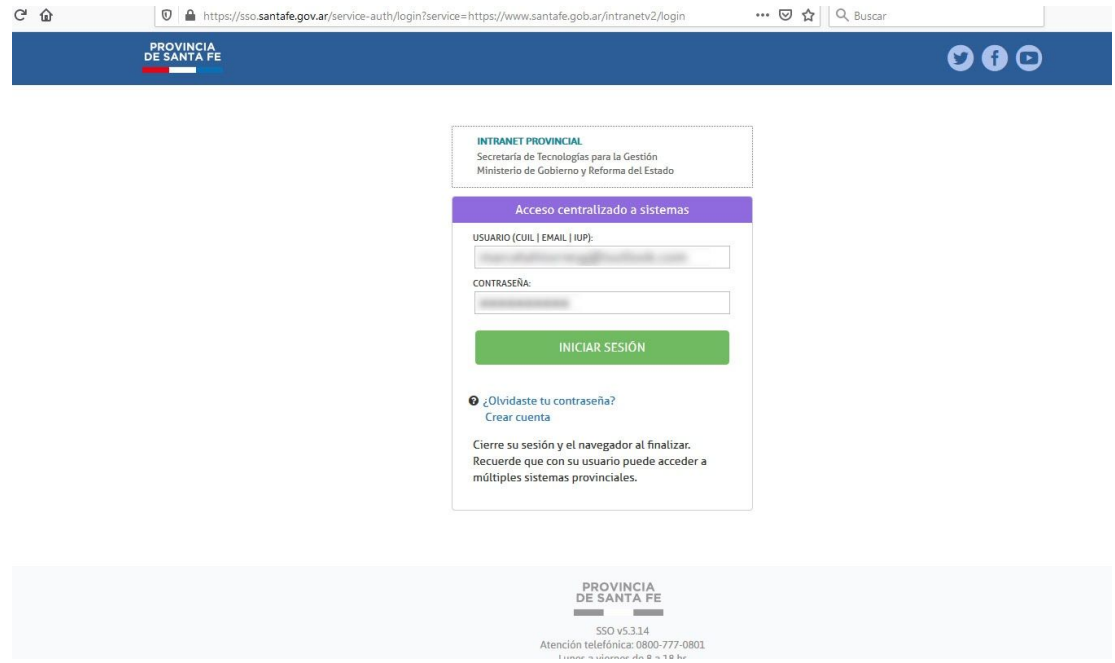

**4 -** A continuación en la siguiente pantalla en el bloque **Recibos de sueldo y F649**, hacer click en el boton **Activos**

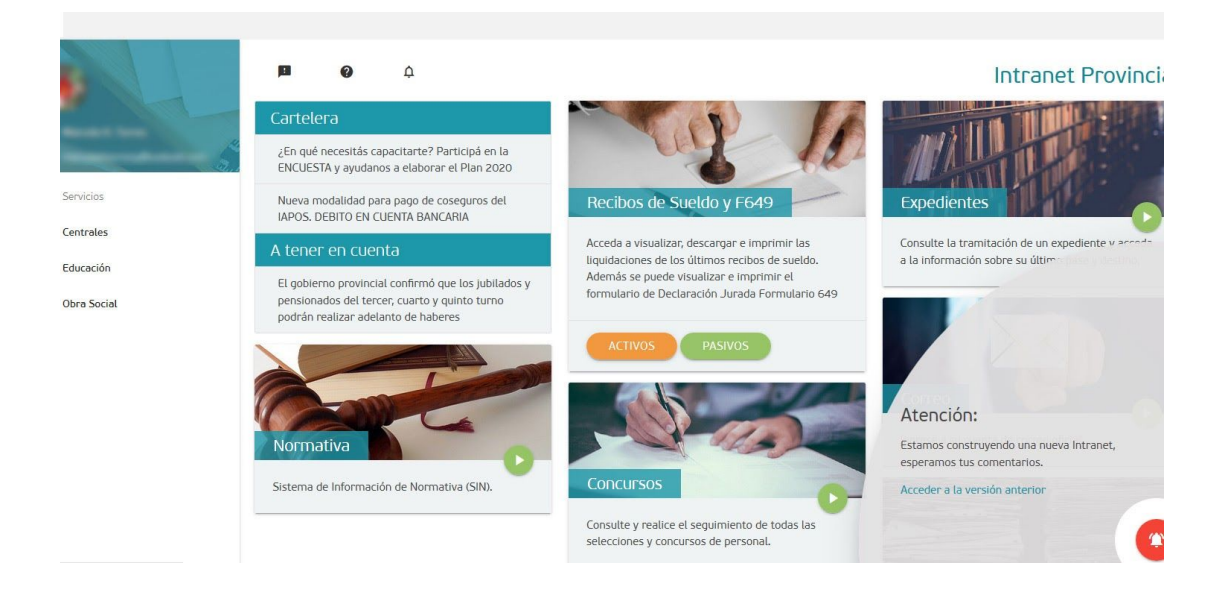

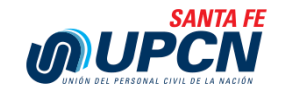

**-** A continuación en la siguiente pantalla, hacer click en **ver recibos**

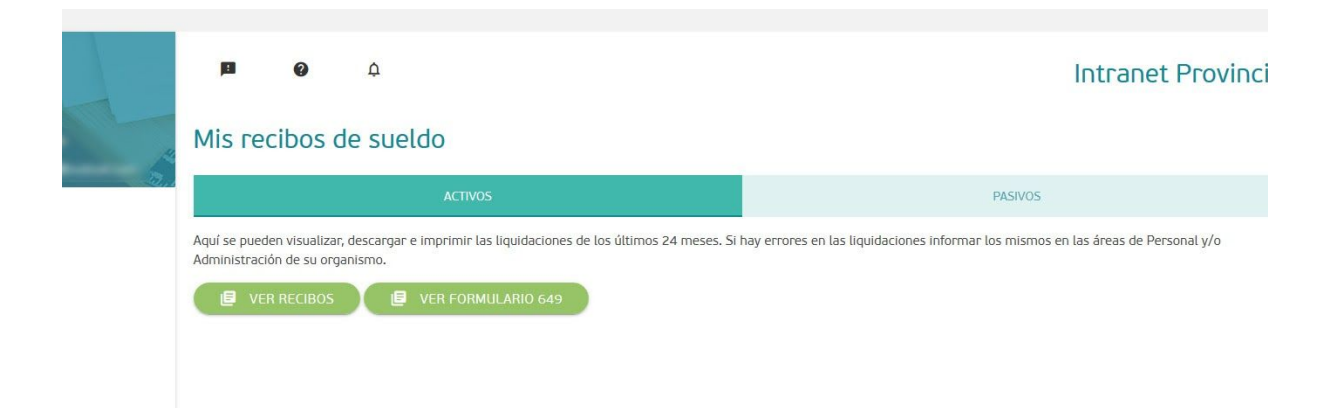

**-** En la siguiente pantalla final, se listaran todos los **recibos de sueldos** y su historial

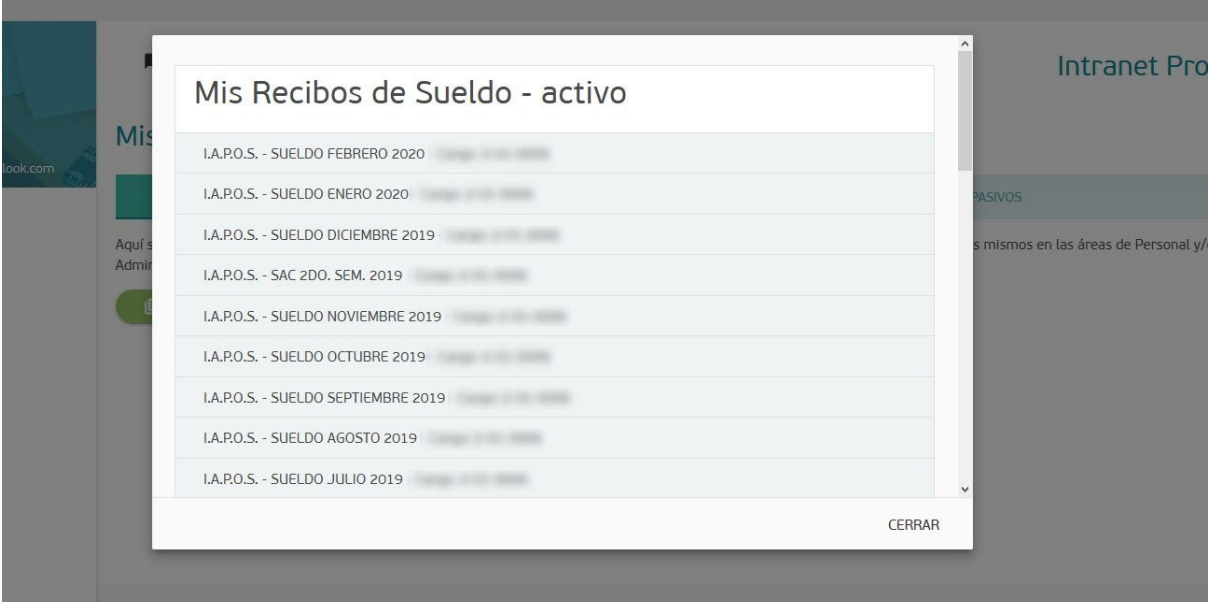